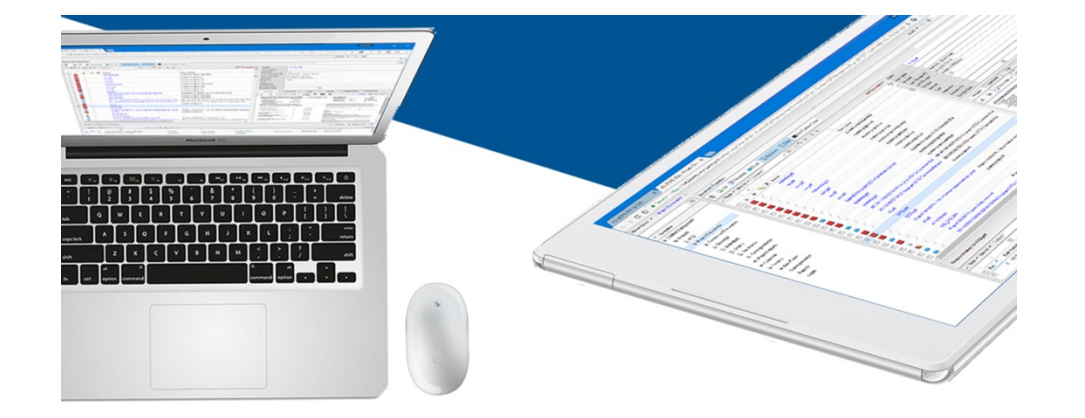

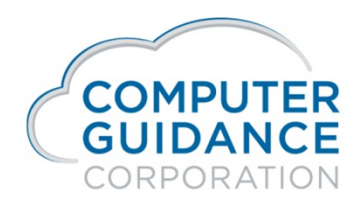

**Smarter Construction.** 

Human Resources Self Service (HRSS) Admin Guide

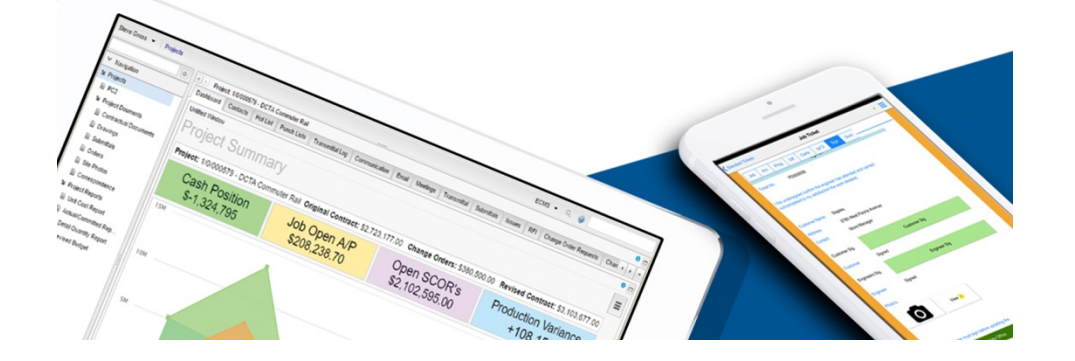

# Human Resources Self Service (HRSS) Admin

#### $\mathcal{L}^{\text{max}}$ HRSS Overview

- − HRSS has the ability to grant employees access to company information and the employee's personal company data, such as:
	- o Announcements
	- o Pay Summary
	- o Company Calendar
	- o Personal Information
	- o Pay History
	- o Benefits

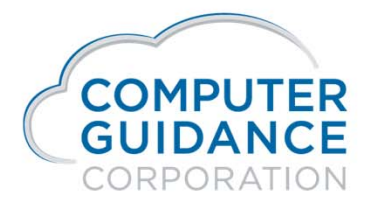

Smarter Construction, Cloud ERP.

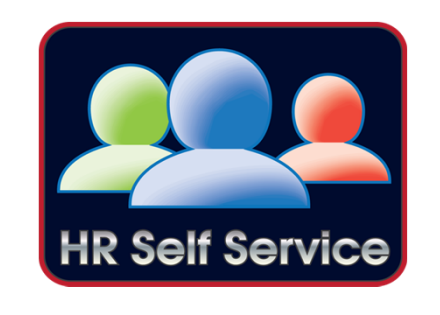

 $ln f$ yeo

# Human Resources Self Service (HRSS) Admin

#### $\mathcal{L}_{\mathcal{A}}$ HRSS Overview (continued)

− In addition, an employee may be granted ability to change and update their data either directly or by email notification to the appropriate parties.

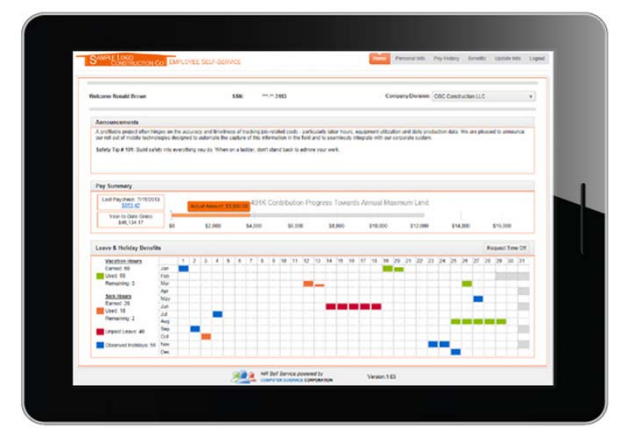

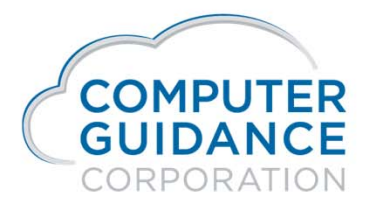

 $Inf$   $\cup$   $\cup$ 

# Human Resources Self Service (HRSS) eCMS Setup

- $\mathcal{L}^{\text{max}}$  In order to use HRSS a series of Default Values and Maintenance Files will need to be setup in eCMS. We will be covering eCMS setup for the following:
	- − Default Values (HR & PR)
	- Distribution Master
	- − Benefit Master
	- − Other Hours
	- − Dependants

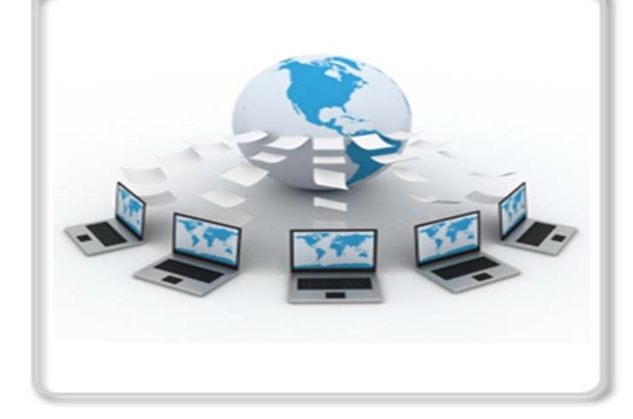

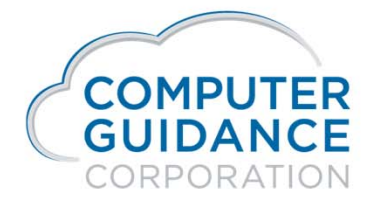

in f V d D

#### Human Resources Self Service (HRSS) eCMS – HR Default Value Setup

■ For best results you may want to set the "Post PR Master from HR Master" to "Y" on page 1 of the HR defaults.

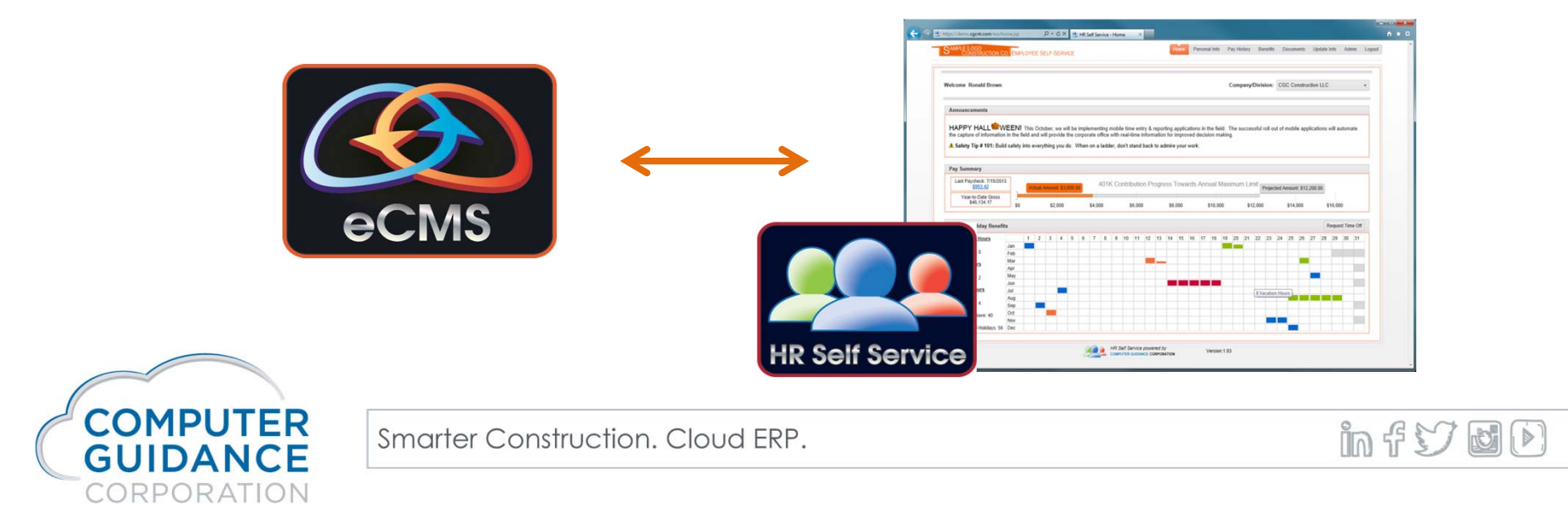

# Human Resources Self Service (HRSS) eCMS – HR Default Page 1

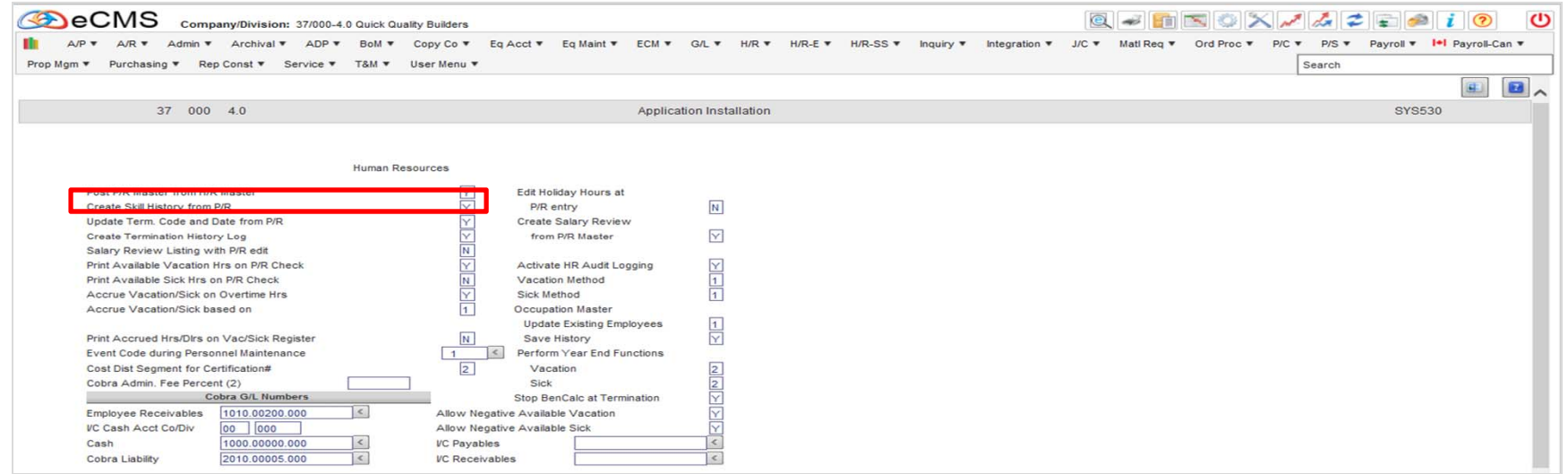

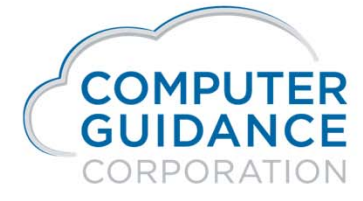

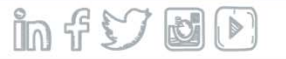

#### Human Resources Self Service (HRSS) eCMS – HR Default Value Setup

 $\mathcal{L}_{\mathcal{A}}$  HRSS provides the ability to setup 10 user defined categories to classify your Deductions and Benefits. This can be set up on page 3 of the HR defaults.

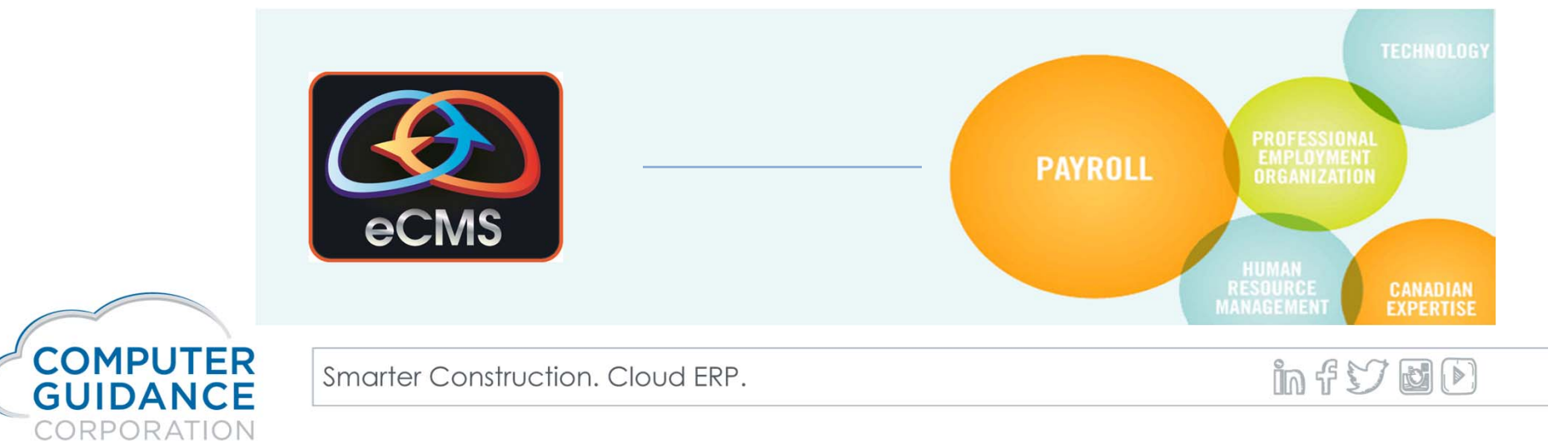

# Human Resources Self Service (HRSS) eCMS – HR Default Page 3

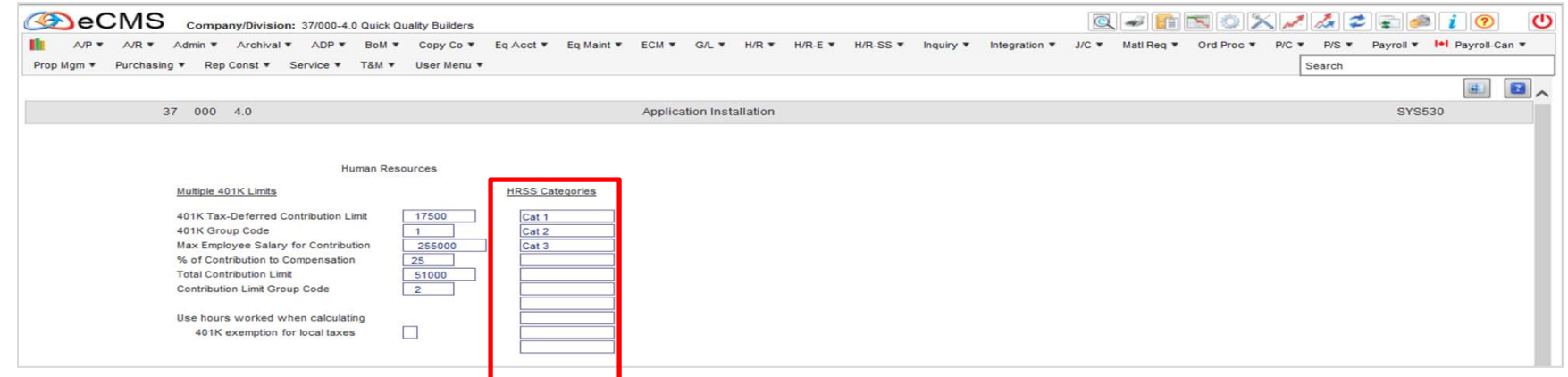

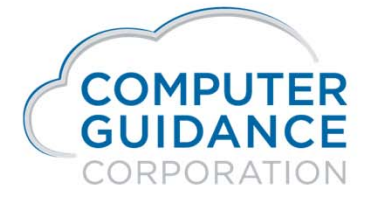

Smarter Construction. Cloud ERP.

 $InfY$  of

#### Human Resources Self Service (HRSS) eCMS – PR Default Value Setup

**For best results you may want to set the "Update HR** Employees from PR Employees " to "Y" on page 4 of the PR defaults.

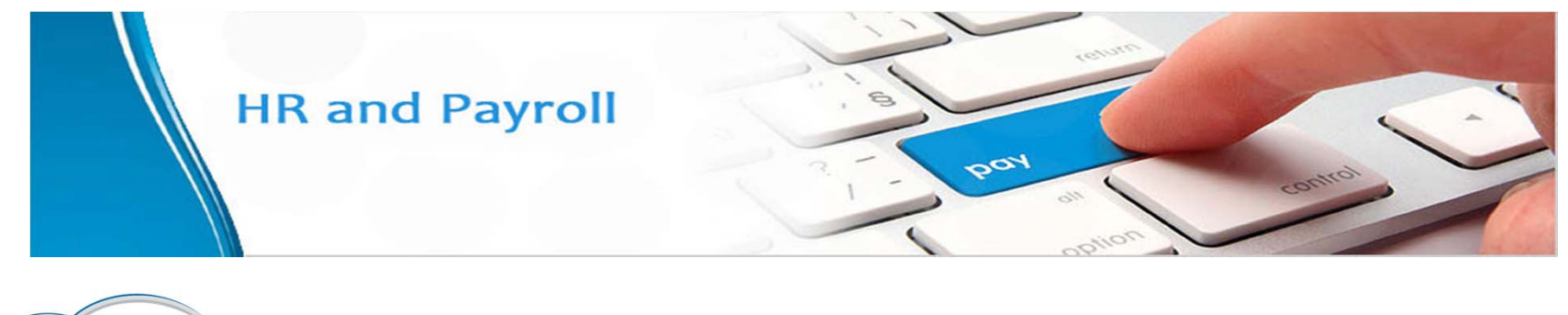

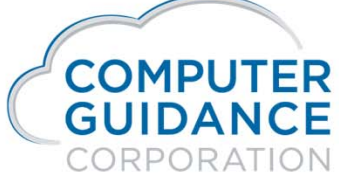

in f V d D

#### Human Resources Self Service (HRSS) eCMS – PR Default Page 4

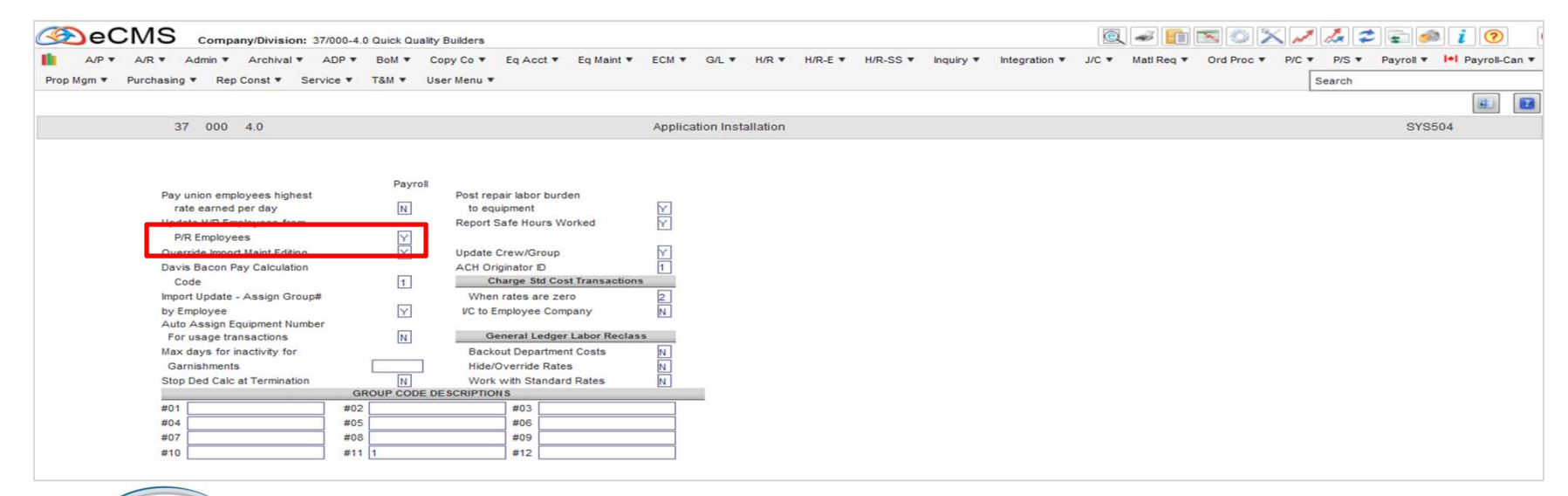

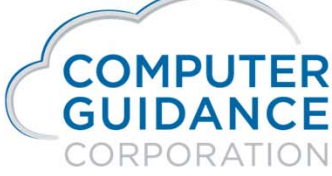

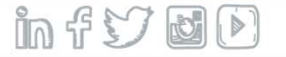

Human Resources Self Service (HRSS) eCMS – Distribution Master Setup

- $\mathcal{L}_{\mathcal{A}}$  In order to have a distribution accessible in HRSS, the HRSS Deduction Category needs to setup for the distribution. The Following items are available for setup:
	- − **HRSS Deduction Category**  This is a promptable field, but this is for information only. You will need to enter the category manually.
	- − **Provider Phone Number**
	- **Provider Website**
	- **Group ID**

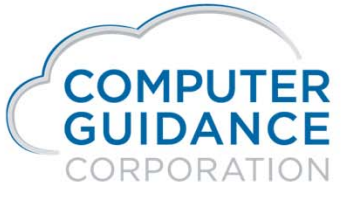

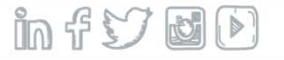

# Human Resources Self Service (HRSS) eCMS – Distribution Master Setup

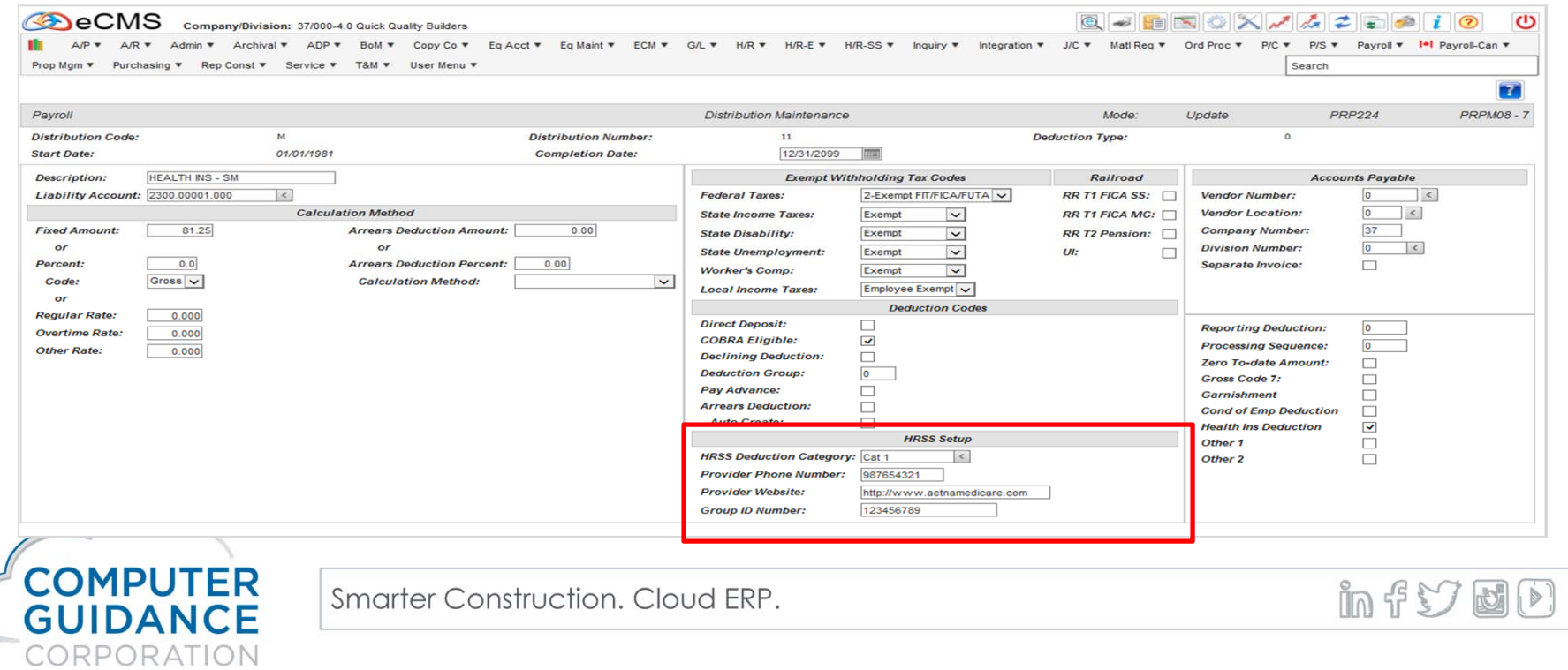

# Human Resources Self Service (HRSS) eCMS – Benefit Master Setup

- $\sim$  In order to have a benefit accessible in HRSS, the HRSS Benefit Category needs to setup for the distribution. The Following items are available for setup:
	- − **HRSS Benefit Category**  This is a promptable field, but this is for information only. You will need to enter the category manually.
	- − **Provider Phone Number**
	- **Provider Website**

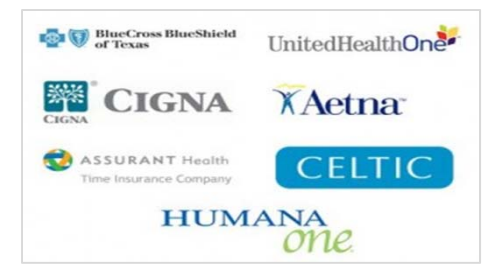

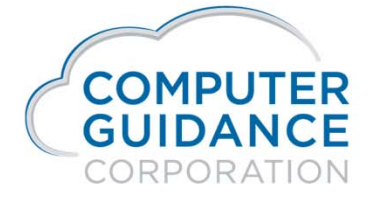

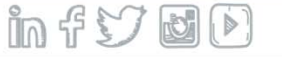

#### Human Resources Self Service (HRSS) eCMS – Benefit Master Setup

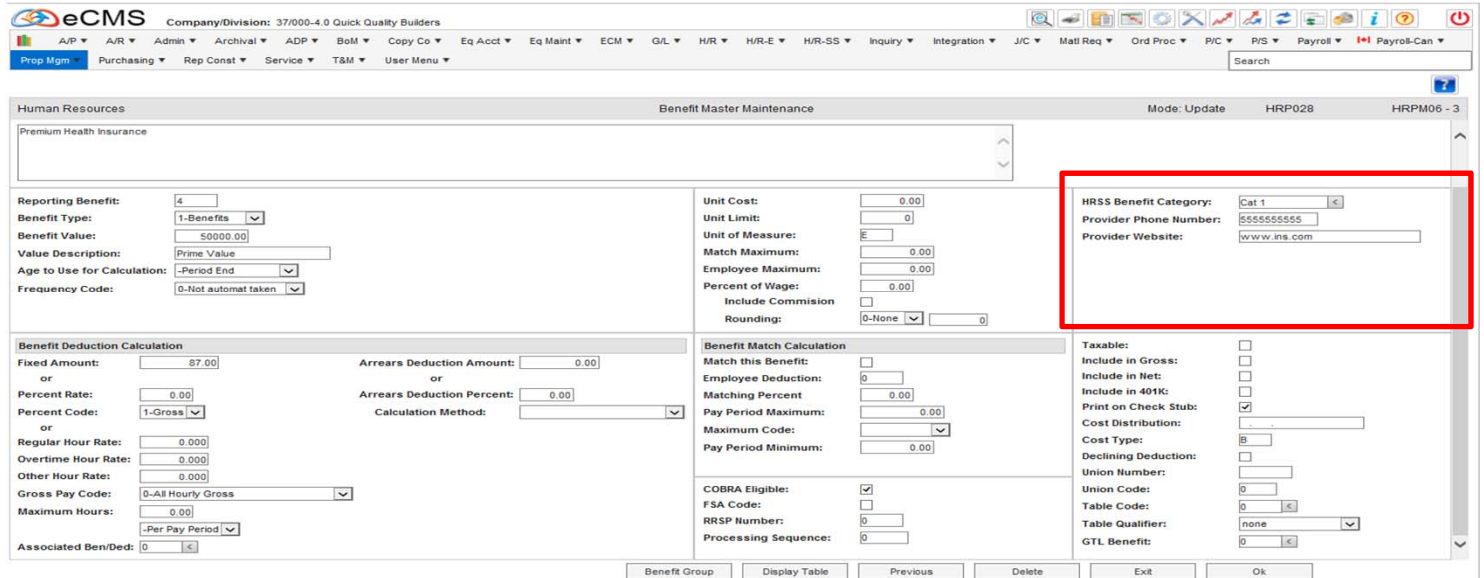

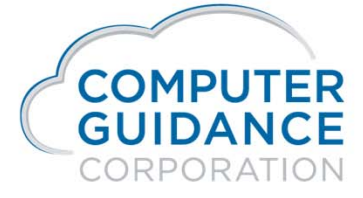

 $InfY$  of

## Human Resources Self Service (HRSS) eCMS – Other Hours Setup

- $\mathcal{L}_{\mathcal{A}}$  To have hours available in HRSS there is a HRSS Time Off Category that needs to be completed. The categories are hard coded and are not user defined. The five designated categories are defined as follows:
	- − VA Vacation
	- − S Sick
	- − PH Paid Holiday
	- − UH Unpaid Holiday
	- − CT Comp Time

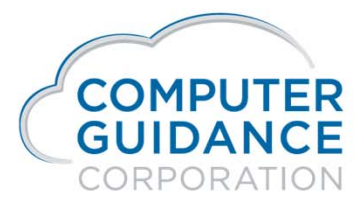

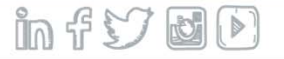

## Human Resources Self Service (HRSS) eCMS – Other Hours Setup

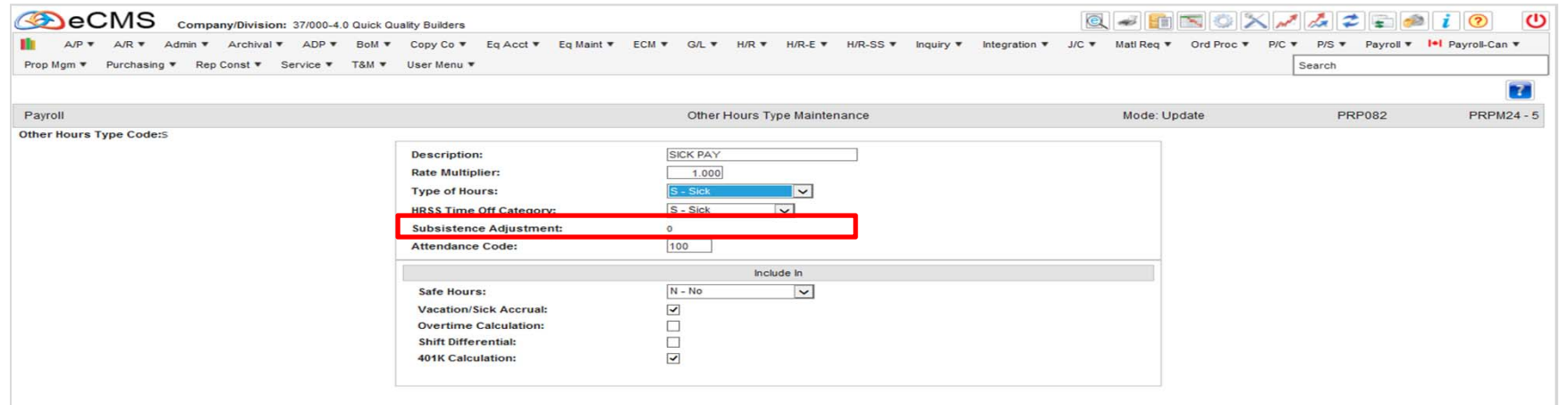

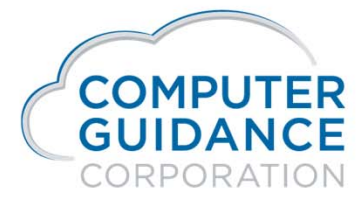

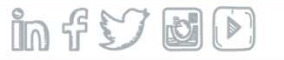

#### Human Resources Self Service (HRSS) eCMS – Dependant Setup

 $\mathbb{R}^3$  In HR, Maintenance, Personal Data in the Dependant tab, there are the available HRSS categories to assign to dependants as needed. Once these are assigned the dependants will be available in HRSS.

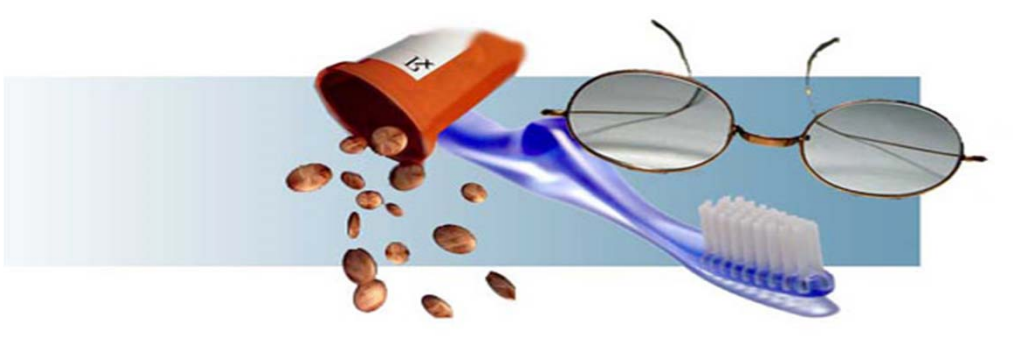

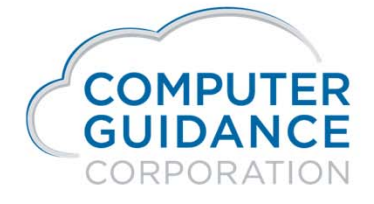

 $Inf$   $\cup$   $\cup$ 

## Human Resources Self Service (HRSS) eCMS – Dependant Setup

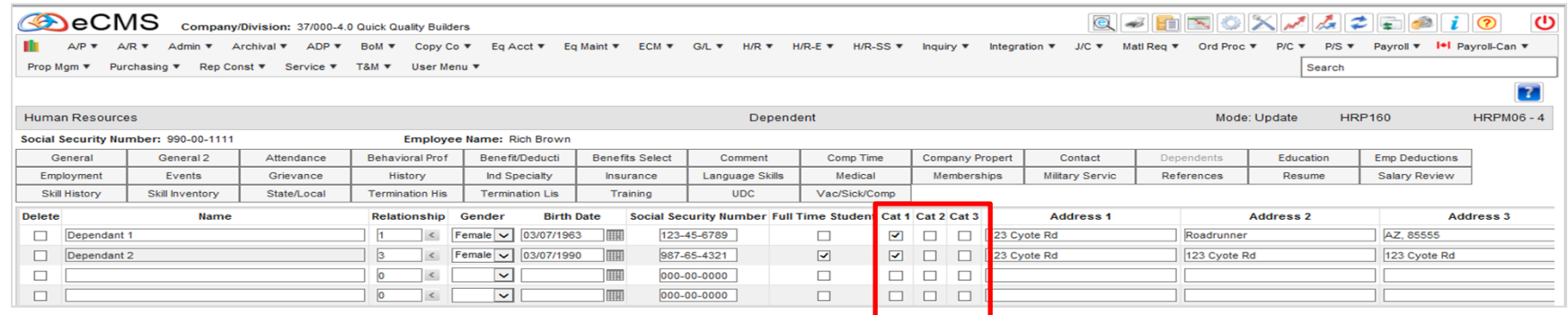

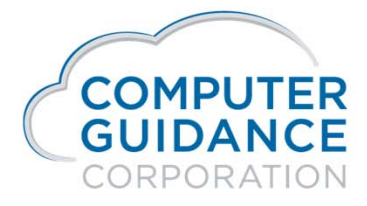

 $InfY$  of

## Human Resources Self Service (HRSS) HRSS Admin Setup

- $\mathcal{L}^{\text{max}}$  In order to use HRSS a series of Maintenance Files will need to be setup. We will be covering HRSS setup for the following:
	- − Logo
	- − Calendar Colors
	- − eMail Service
	- − Allow Access After Termination
	- − eMail Recipients
	- − Create HRSS Payroll and W2 Categories

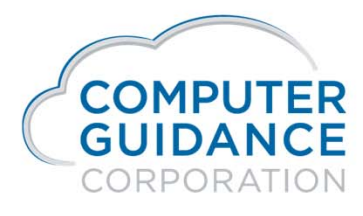

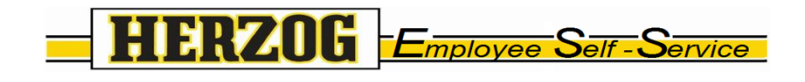

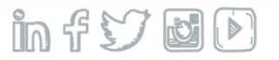

## Human Resources Self Service (HRSS) HRSS Admin Setup

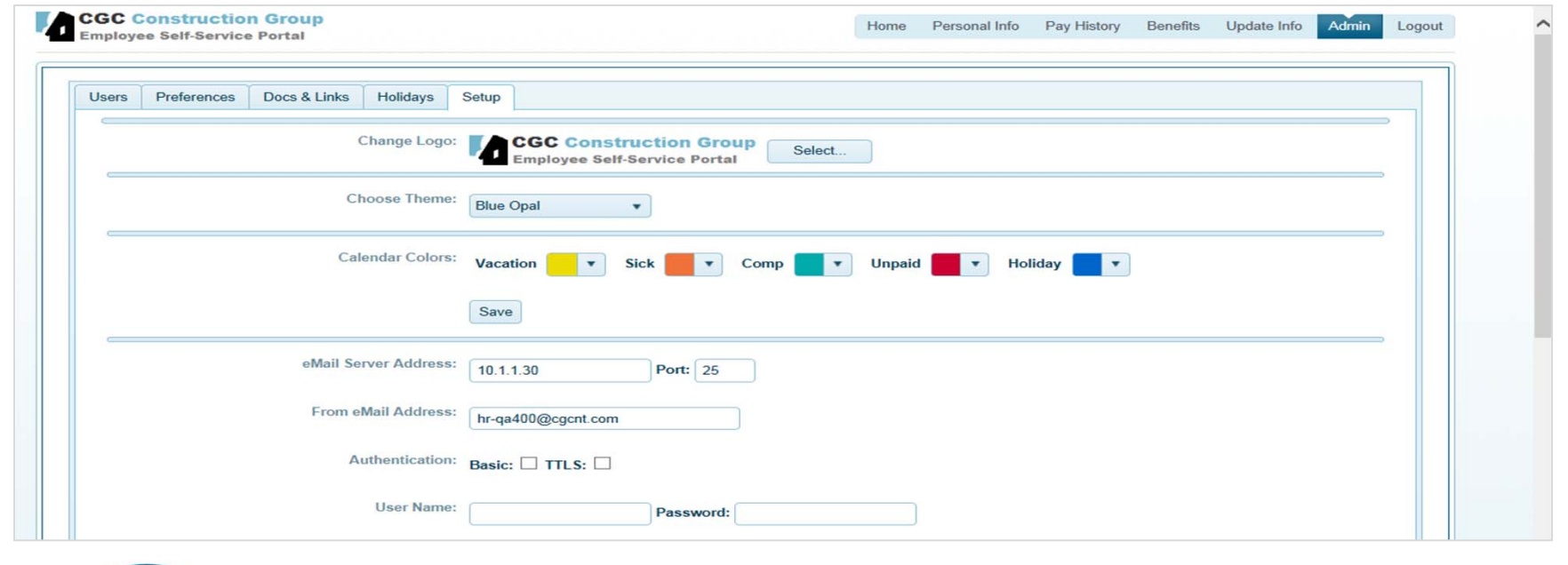

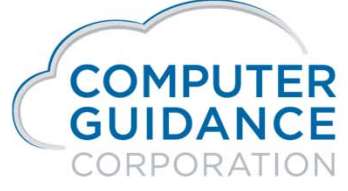

Smarter Construction. Cloud ERP.

 $InfY$  of

### Human Resources Self Service (HRSS) HRSS Logo Setup

- To add or change a logo on HRSS use the following steps:
	- − Scan a jpeg document to a drive that is accessible to HRSS.
	- − In the "Change Logo" section click on "Select", browse to the document and select.

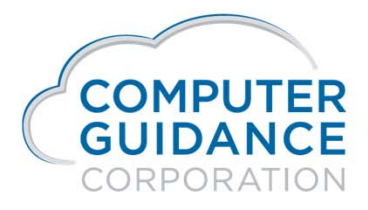

Smarter Construction, Cloud ERP.

in f V d D

#### Human Resources Self Service - (HRSS) HRSS Logo Setup

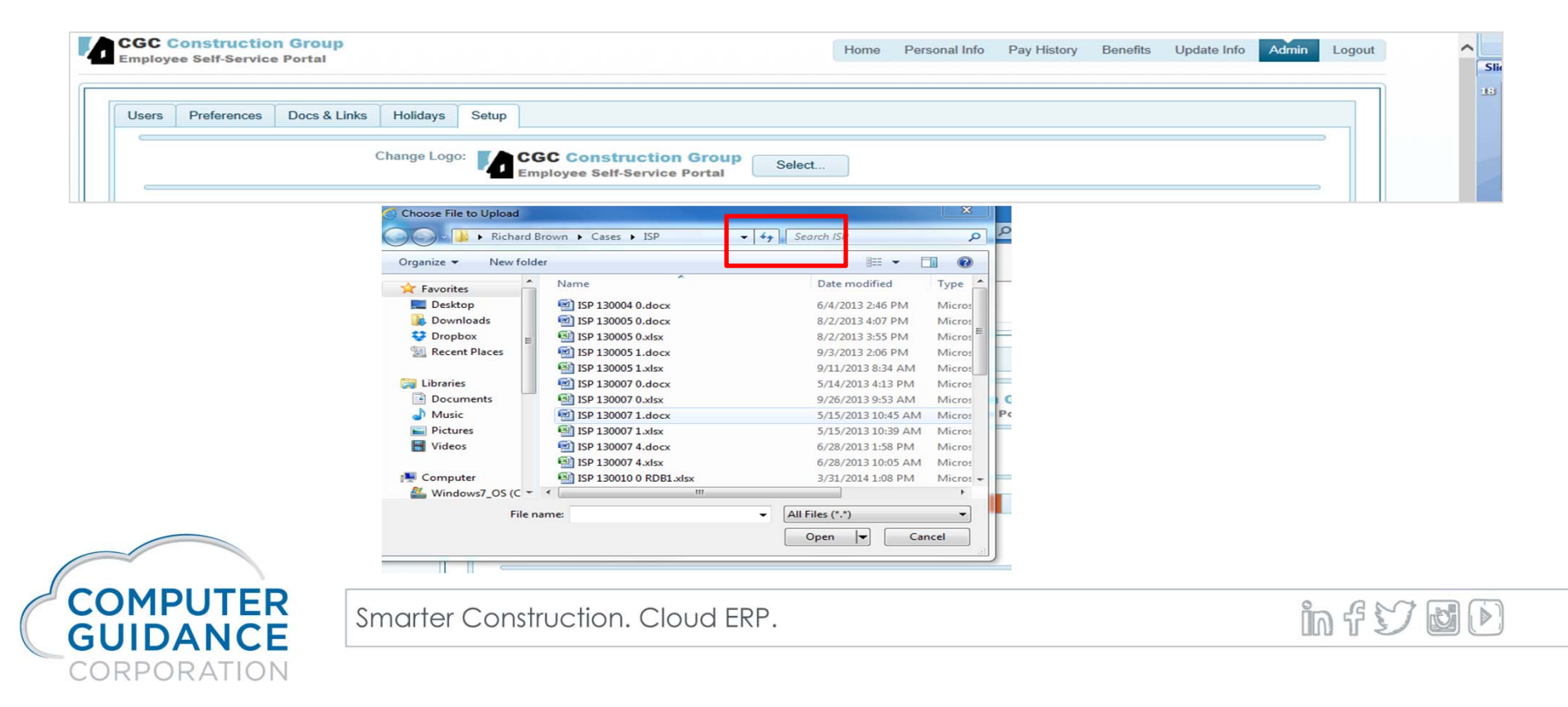

#### Human Resources Self Service (HRSS) HRSS Calendar Colors Setup

- The calendar offers 5 categories that can be color coded for display on the employees calendar.
	- − Vacation
	- − Sick
	- − Comp
	- − Unpaid
	- − Holiday

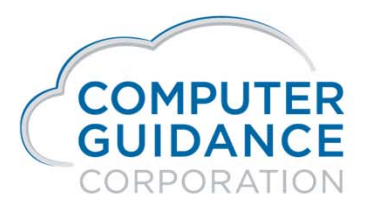

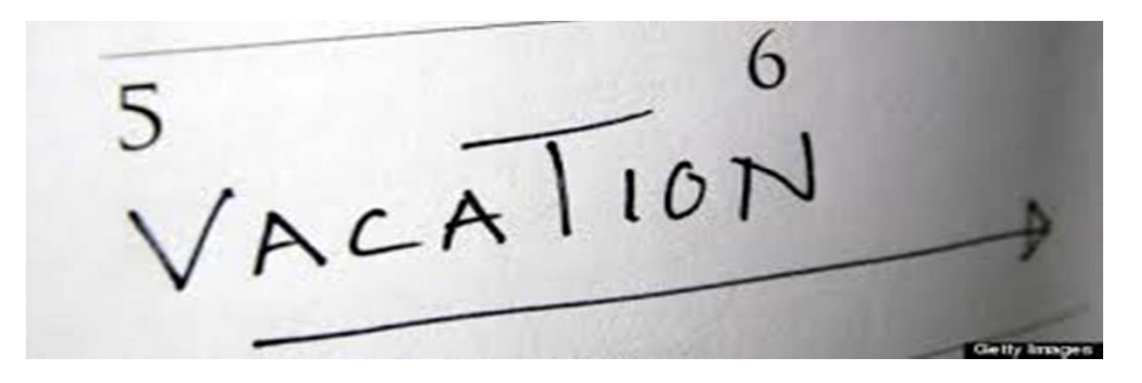

 $Inf$   $\cup$   $\cup$ 

## Human Resources Self Service - (HRSS) HRSS Calendar Colors Setup

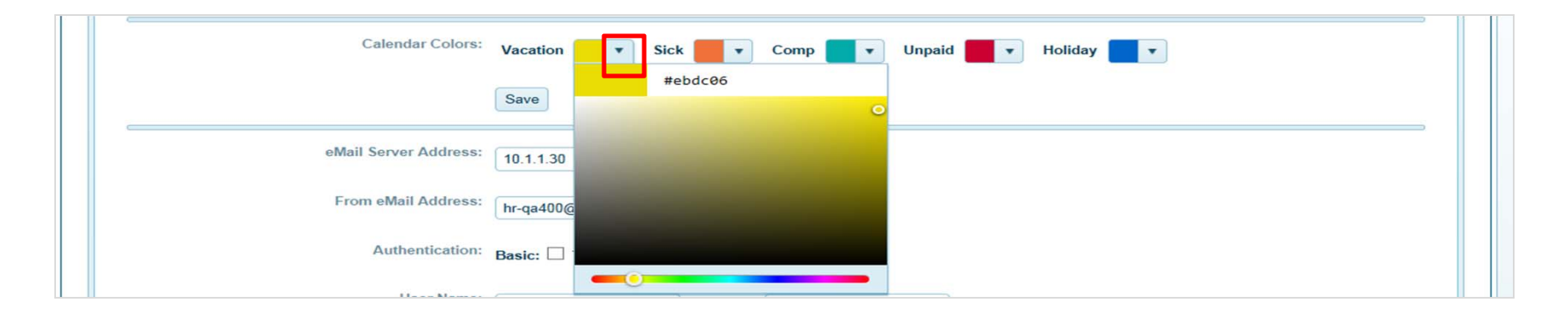

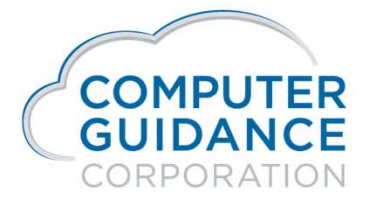

 $infY$ 

# Human Resources Self Service (HRSS) HRSS eMail Service Setup

- $\mathcal{L}^{\text{max}}_{\text{max}}$  The following needs to be setup for the email service:
	- − Email Service IP Address and Port
	- − From email address will need to exist on your email service. This may me an existing email or a unique email can be setup just for this purpose.
	- − Authentication is needed if the exchange service is secured
		- o Basic Allows only Company email addresses
		- o TTLS Allows all email addresses.
	- − User Name and Password (as defined per client).

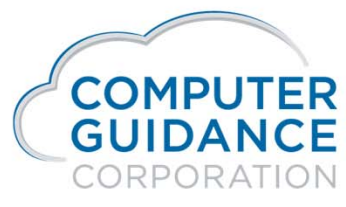

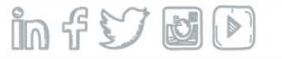

# Human Resources Self Service (HRSS) HRSS – eMail Service Setup

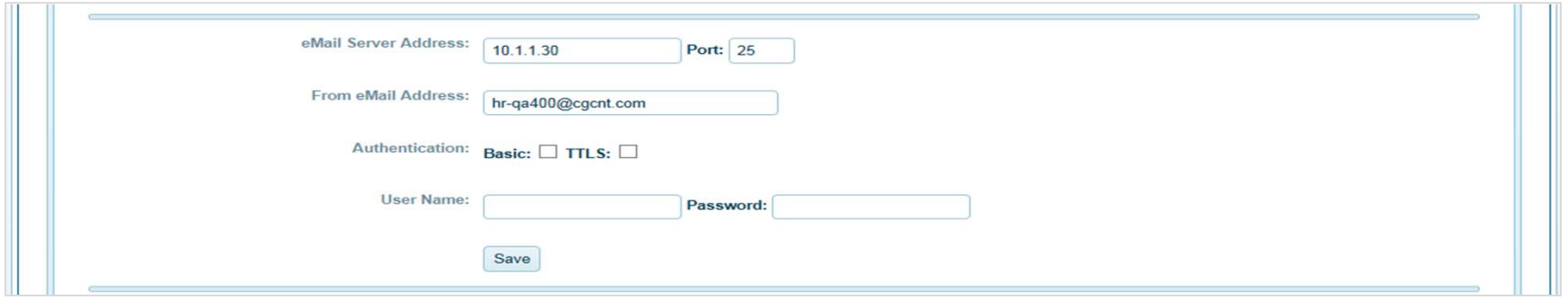

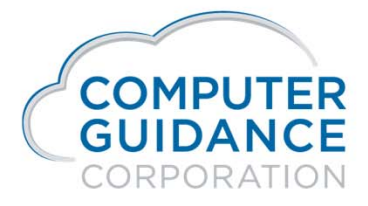

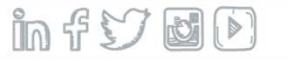

# Human Resources Self Service (HRSS) HRSS Allow Access After Termination Setup

- $\sim$  Allow Access After Termination will allow a terminated employee access for the stipulated amount of months from their termination date to their HRSS Payment History and W2 Information.
	- П For example, if the Allow Access After Termination is set to 1 month and the employee was terminated on 01/04/14 then the employee will have access to their HRSS Payment History and W2 Information until 02/03/14.

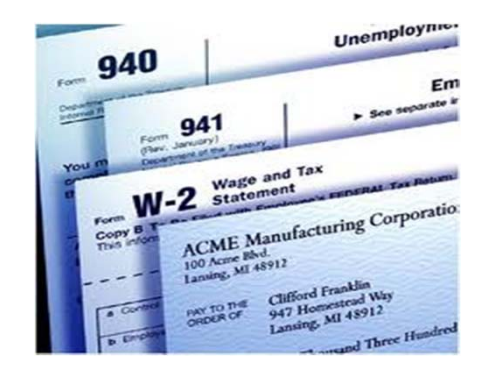

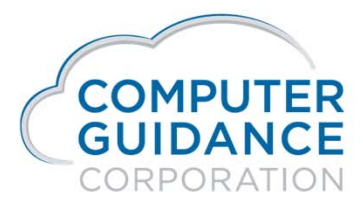

 $ln f$ )  $ln$ 

#### Human Resources Self Service - (HRSS) HRSS – Allow Access After Termination Setup

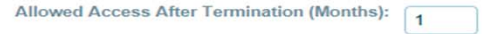

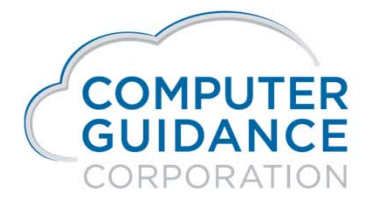

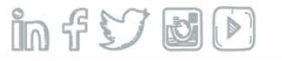

# Human Resources Self Service (HRSS) HRSS eMail Recipients Setup

- $\mathcal{L}_{\mathcal{A}}$  If the employee needs to make changes to their HRSS information a request will be sent via email to the appropriate party to approve or make the change in eCMS. Emails will need to be entered for the following update requests:
	- − PTO
	- − Personal Information Employees will have authority to change their personal information and an email will be sent as a notice of change that has been done to the appropriate party.
	- Direct Deposit

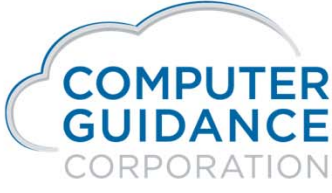

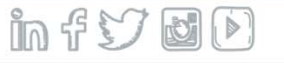

## Human Resources Self Service (HRSS) HRSS eMail Recipients Setup

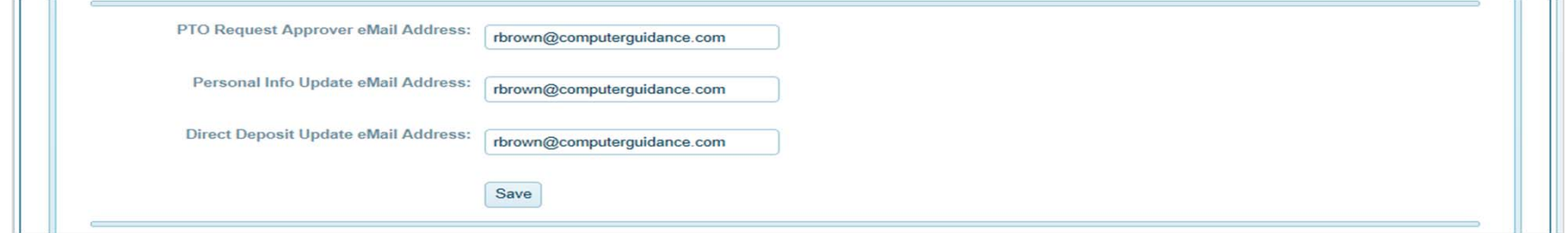

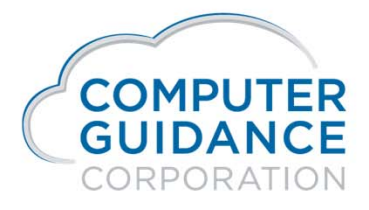

Smarter Construction. Cloud ERP.

 $InfY$  of

# Human Resources Self Service (HRSS) HRSS – Create HRSS Payroll and W2 Categories

 $\overline{\mathbb{R}^n}$  In order for employees to see their Pay Advices and W2's in HRSS Categories need to be setup in ECM for both. This can be done by selecting the "Create" button in the Create HRSS Payroll and W2 Categories section.

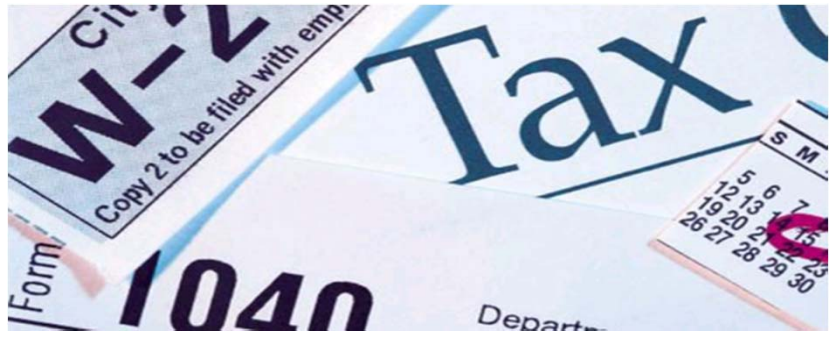

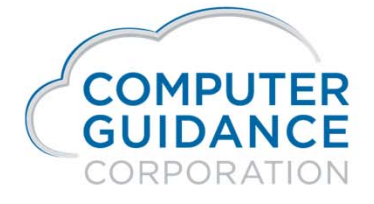

 $Inf$   $\cup$   $\cup$ 

#### Human Resources Self Service - (HRSS) HRSS – Create HRSS Payroll and W2 Categories

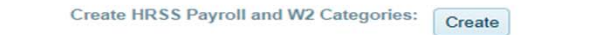

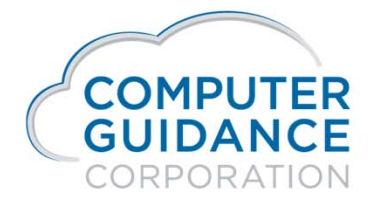

 $ln f$ y do

# Human Resources Self Service (HRSS) HRSS Admin Holiday

- $\mathcal{L}_{\mathcal{A}}$  In Admin the Holiday tab will allow the setup of Holidays to be viewed on the employee's calendar. This can be set up universally for all Companies and Unions or can be setup Company and Union Specific.
- Т To setup a Holiday, click on the date and enter a description.

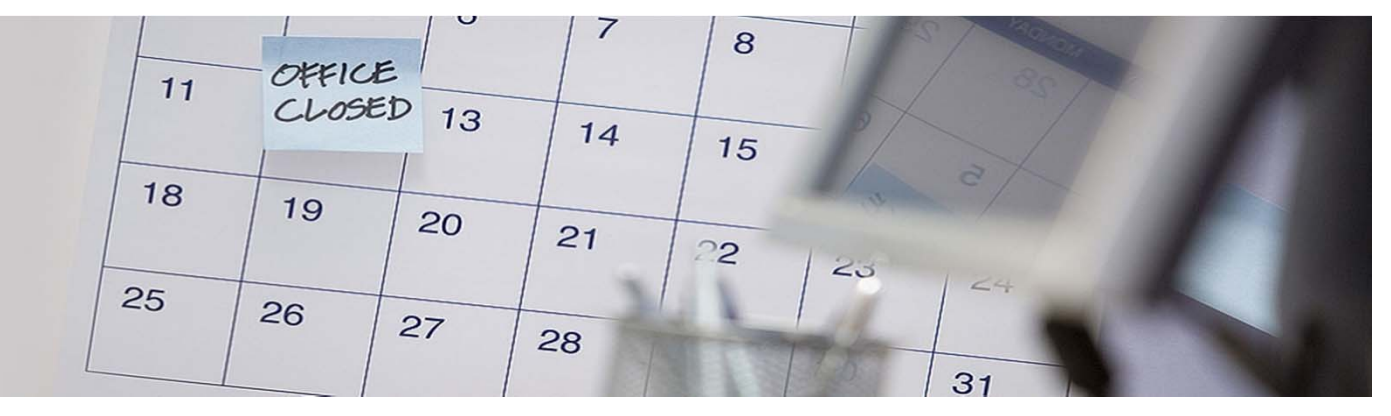

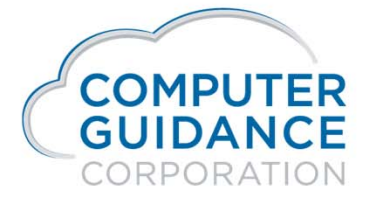

in f V d D

#### Human Resources Self Service (HRSS) HRSS Admin Holiday

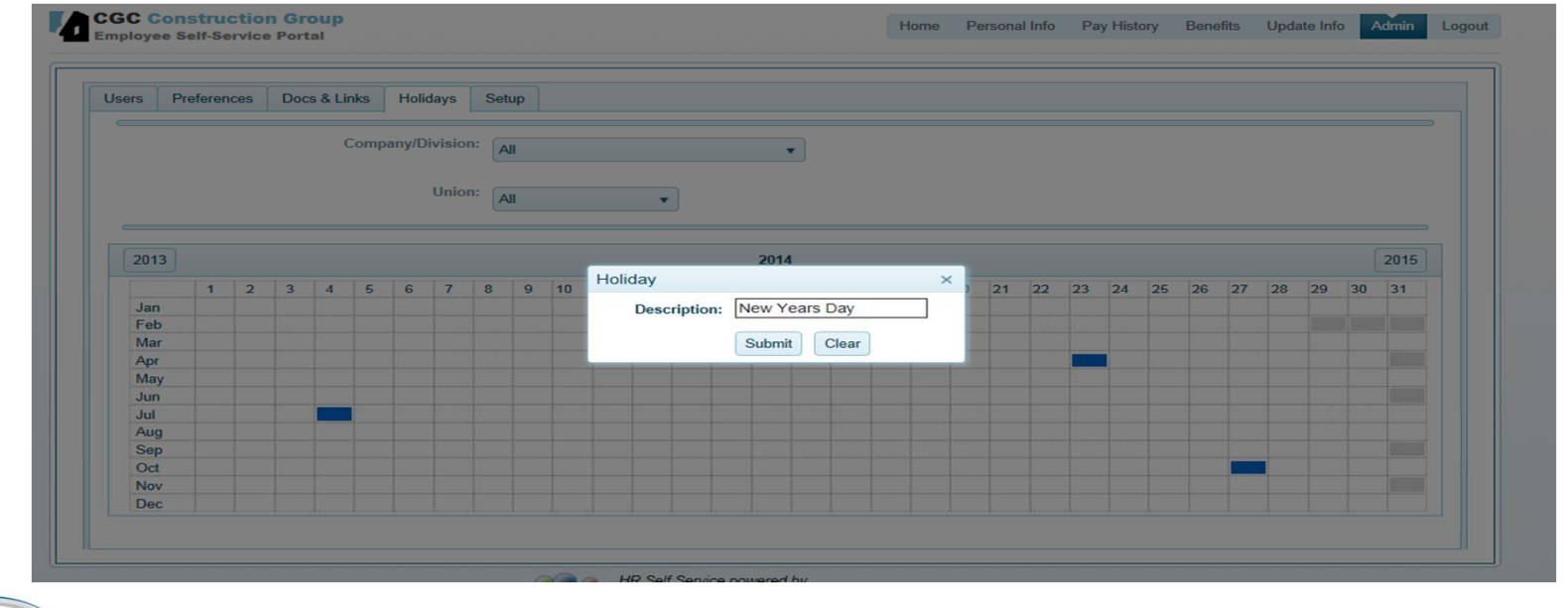

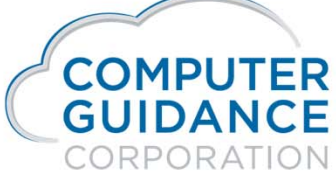

Smarter Construction. Cloud ERP.

 $InfY$ 

## Human Resources Self Service (HRSS) HRSS – Admin Documents & Links

- $\mathcal{C}^{\mathcal{A}}$  In Admin the Documents & Links tab will allow the setup Announcements, Documents and Links the employee will have access to in their HRSS.
	- − Announcements can be easily entered by simply keying in the information or clicking on the hyperlink or image icon and entering the address.
	- Documents can be made accessible to the employee by clicking on the hyperlink or image icon and entering the address.

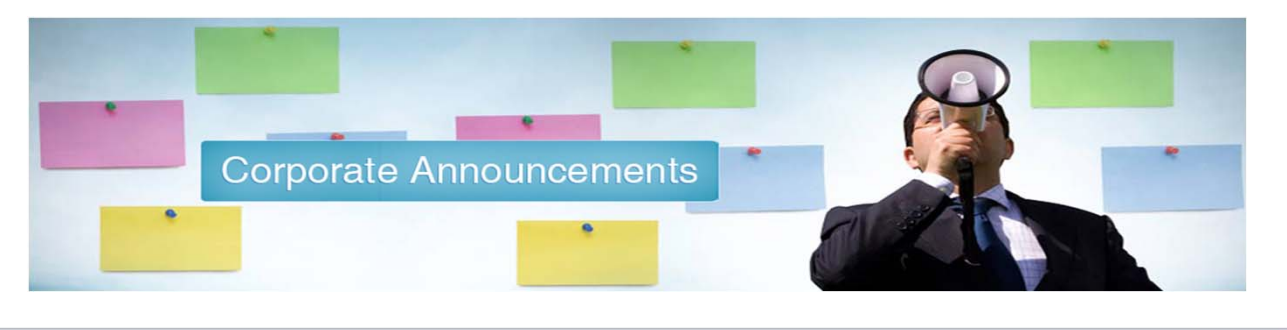

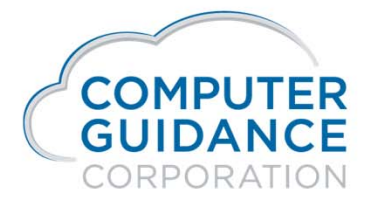

in f V d D

#### Human Resources Self Service (HRSS) HRSS Admin Documents & Links

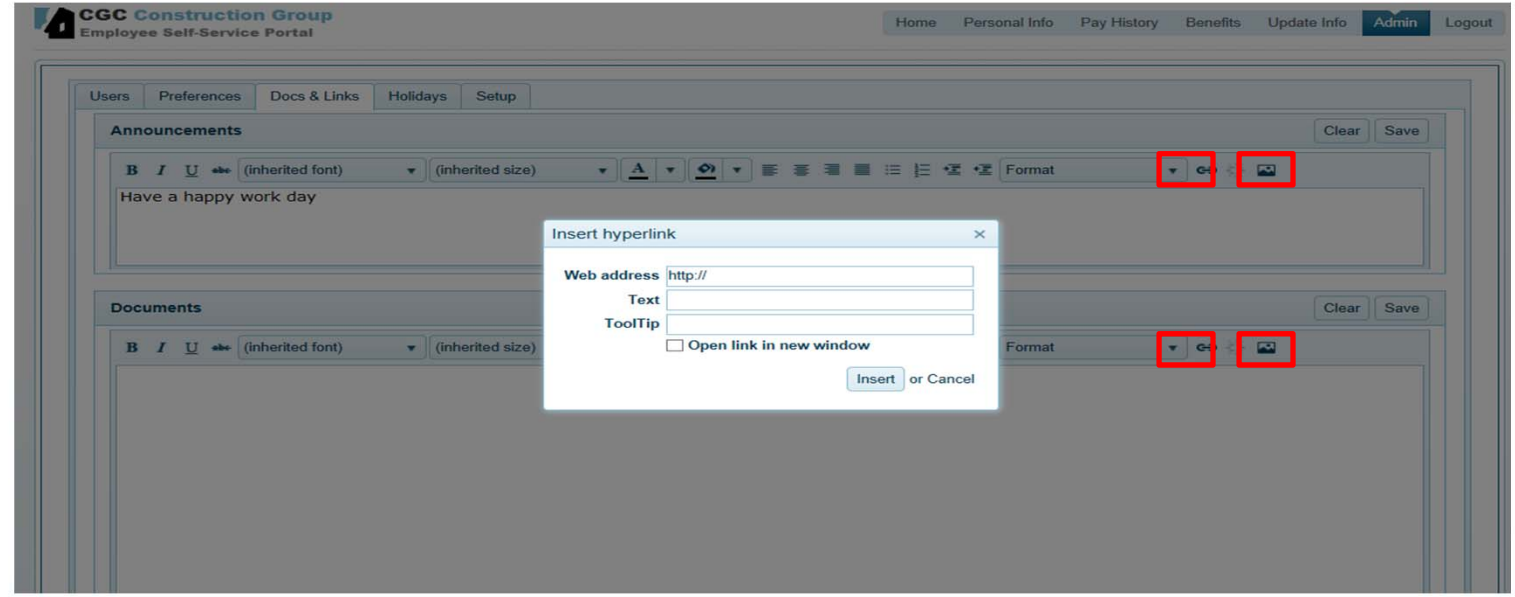

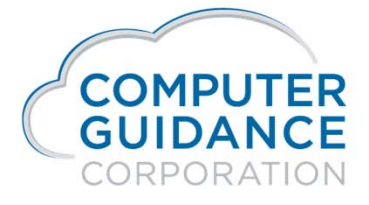

Smarter Construction. Cloud ERP.

 $InfY$  of

#### Human Resources Self Service (HRSS) HRSS Admin Preferences

- $\mathcal{C}^{\mathcal{A}}$  Preferences allow you to control what the employee will be able to view on their Information tabs.
- $\mathcal{C}_{\mathcal{A}}$  This can be done by selecting with a check the information you want the employees to see. Any unchecked information will not be available in the employees HRSS.

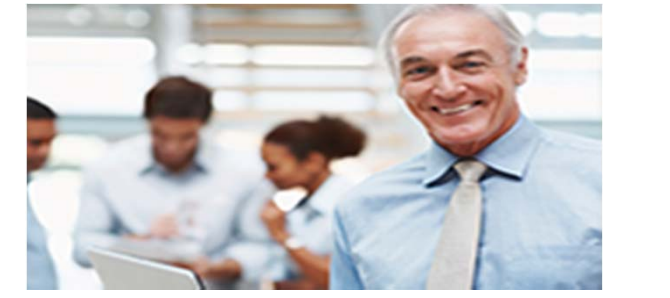

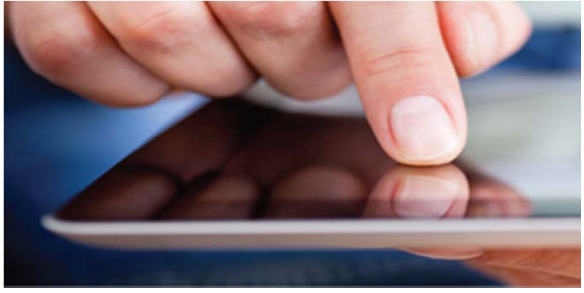

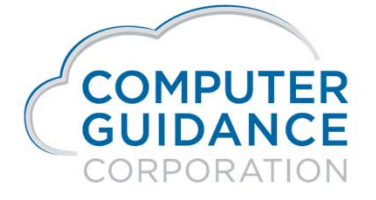

in f V d D

#### Human Resources Self Service (HRSS) HRSS Admin Preferences

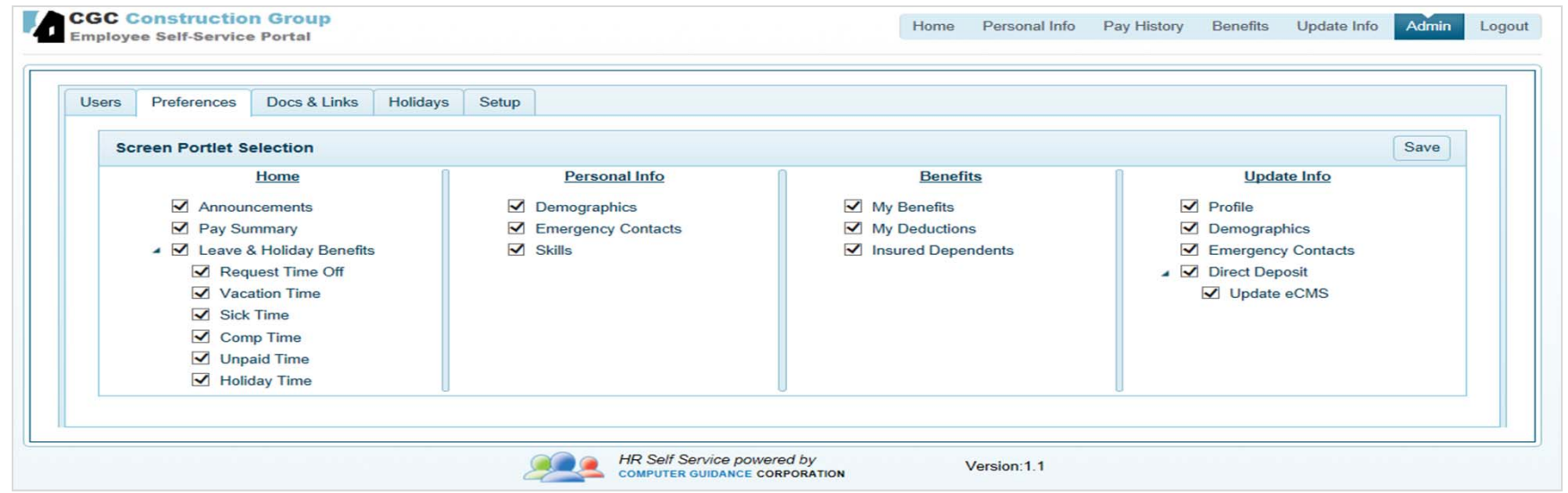

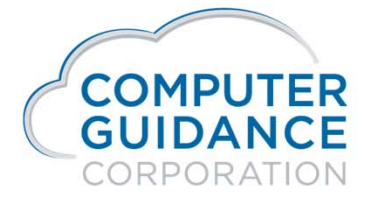

 $InfY$  of

#### Human Resources Self Service (HRSS) HRSS Admin User

- $\mathcal{L}_{\mathcal{A}}$  The User tab will allow the Administrator the ability to edit selected users information. The information that the Administrator may change is as follows:
- $\mathcal{L}_{\mathcal{A}}$ User Name
- $\mathcal{L}_{\mathcal{A}}$ Email
- m. **Status** 
	- **Active**
	- − **Disabled** – An terminated employee will be disabled when date exceeds the access time beyond their termination date.
	- − **Locked** – An employee will lock their account when the try to logon unsuccessfully 5 consecutive times. The Administrator can unlock the user by clicking on the unlock button to the far right of the locked user.
- **I**  Role
	- User
	- −Admin

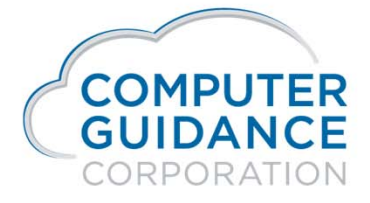

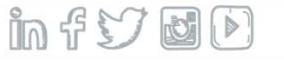

#### Human Resources Self Service (HRSS) HRSS Admin User

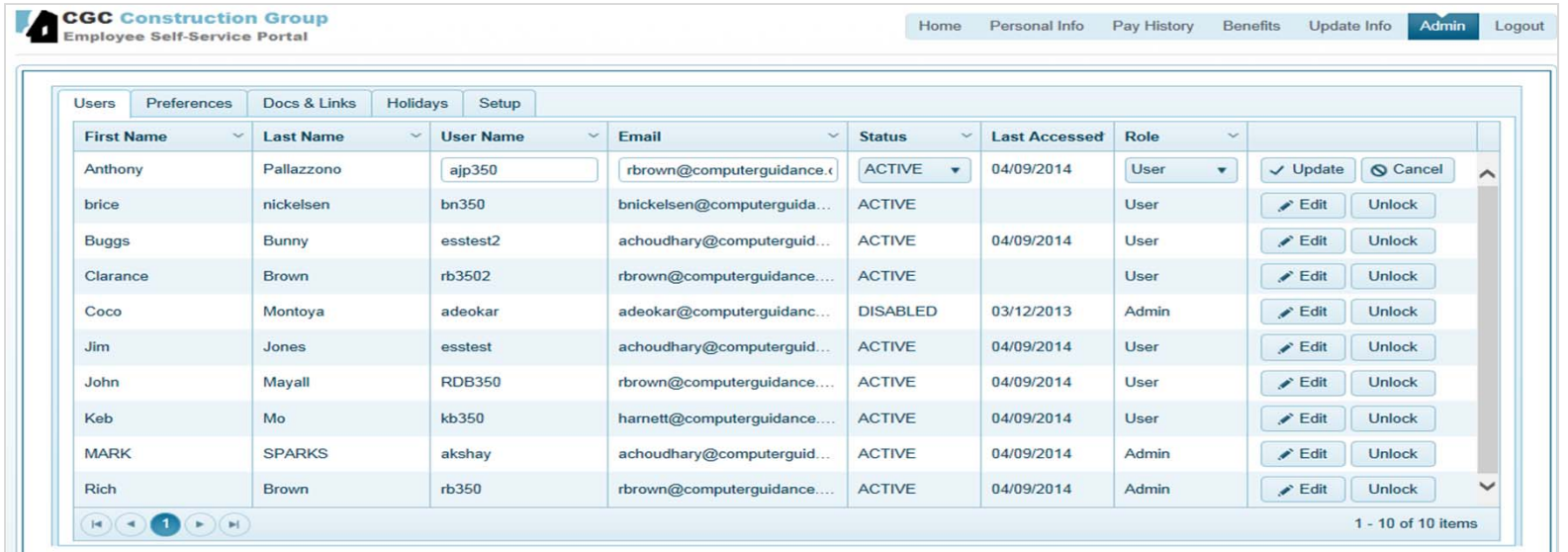

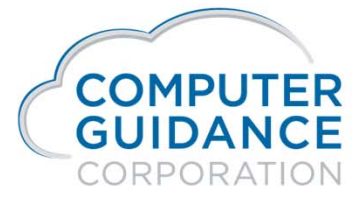

 $InfY$ ep